## **İNFORMA**

# Sabl<br>Guía de Uso Rápida

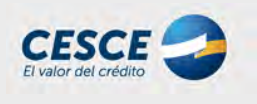

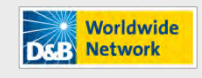

**Decide with Confidence** 

Como modo de acceso se recomienda entrar a través de:

[https://sabi.bvdinfo.com](https://sabi.bvdep.com/)

Deberá introducir su Login y Password y accederá directamente a la pantalla de bienvenida al programa

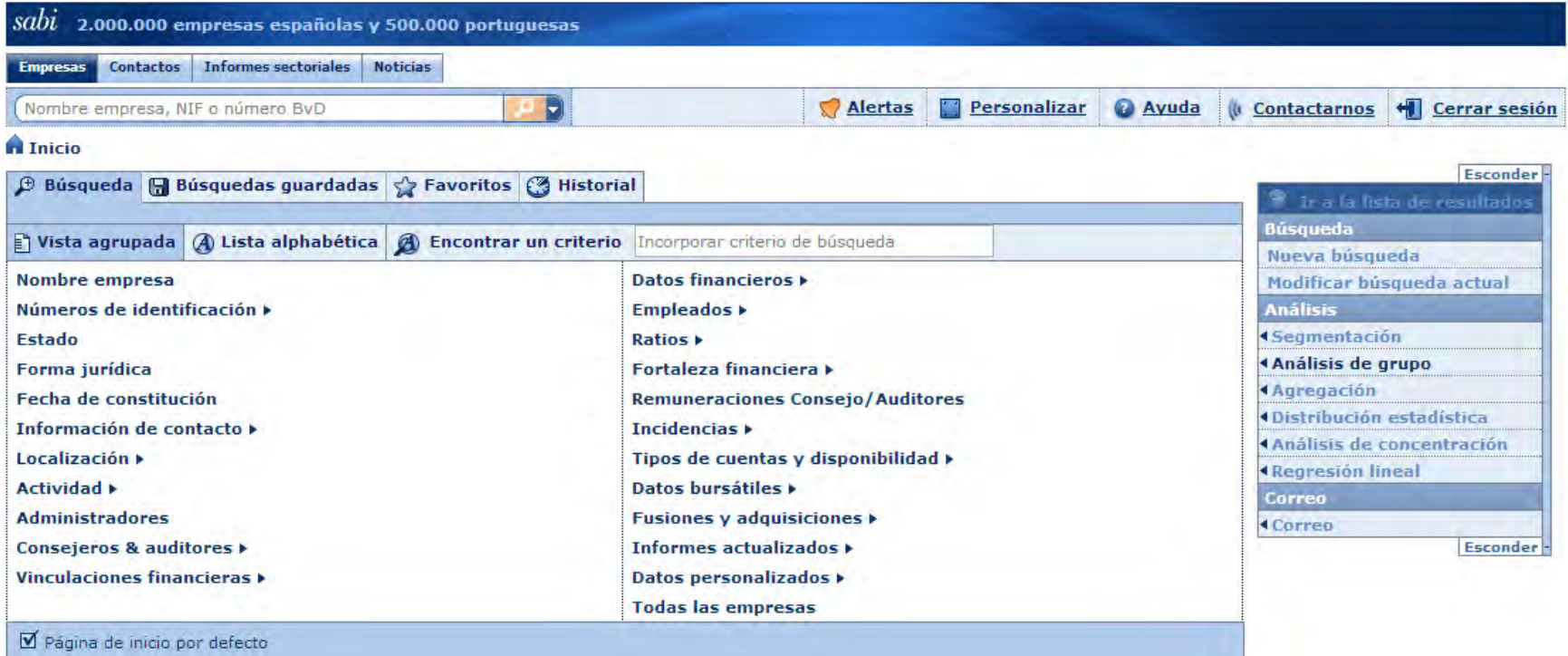

#### **INFORMA Búsquedas**

#### **Búsqueda**

- Nombre empresa Números de identificación ▶ **Estado** Forma jurídica
- Fecha de constitución
- Información de contacto ▶
- Localización ▶
- **Actividad** ▶
- **Administradores**
- Consejeros & auditores ▶
- Vinculaciones financieras >
- Datos financieros >
- **Empleados ▶**
- Ratios **F**
- Fortaleza financiera ▶
- **Remuneraciones Consejo/Auditores**
- Incidencias >
- Tipos de cuentas y disponibilidad ▶
- Datos bursátiles »
- Fusiones y adquisiciones >
- Informes actualizados ▶
- Datos personalizados >
- **Todas las empresas**
- Se pueden realizar diferentes tipos de búsqueda, combinando los criterios  $\ddot{\mathbf{p}}$ o realizando búsquedas de manera individual bien sea por nombre o por CIF (pudiendo incluirse varios de una sola vez)
- $\ddot{\mathbf{2}}$ Por ejemplo, si queremos determinar las empresas españolas activas que pertenezcan a un determinado sector de actividad y una facturación superior a 10 millones obtendríamos el siguiente resultado combinando diferentes criterios

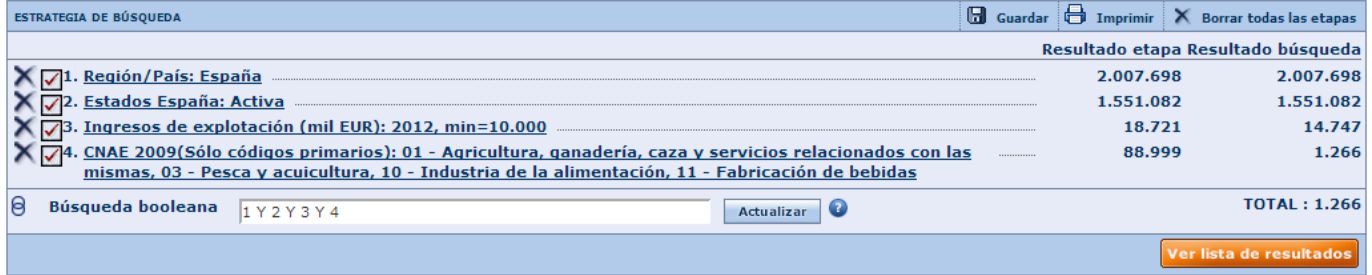

Cada uno de los criterios muestra diversas opciones atendiendo a la  $\mathbf{P}$ naturaleza del propio criterio

#### **INFORMA** Búsquedas: Ejemplos

 $\mathbf{Q}$ Esta es la apariencia de algunos de los múltiples criterios de búsqueda que podemos encontrar

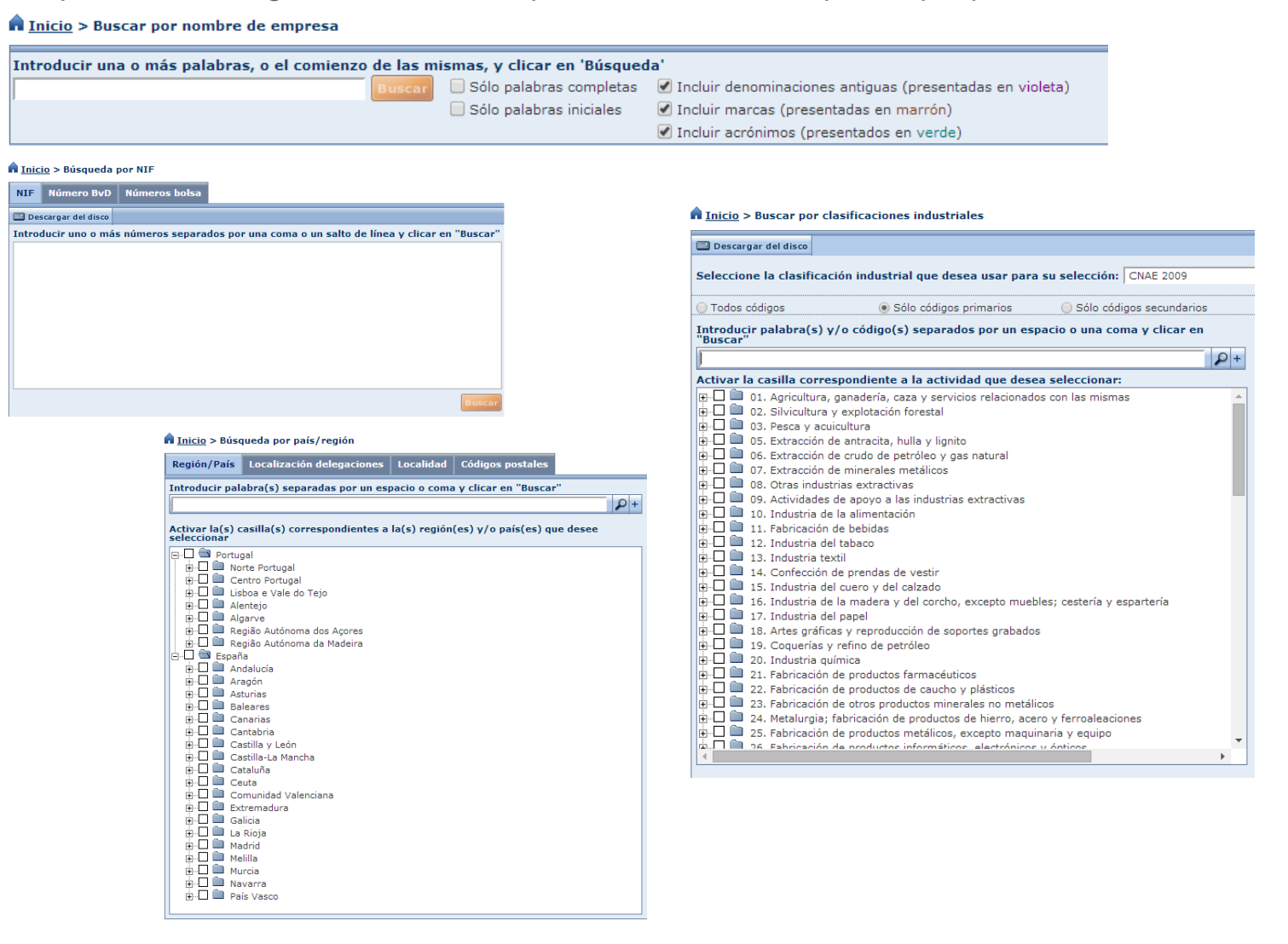

#### **INFORMA** Lista de resultados

Una vez hemos realizado una búsqueda, tenemos la opción de visualizar la lista con los  $\mathbf{P}$ resultados obtenidos según nuestros criterios. En el caso del ejemplo escogido, teníamos un resultado de 226 empresas que visualizaríamos pinchando en ver lista de resultados

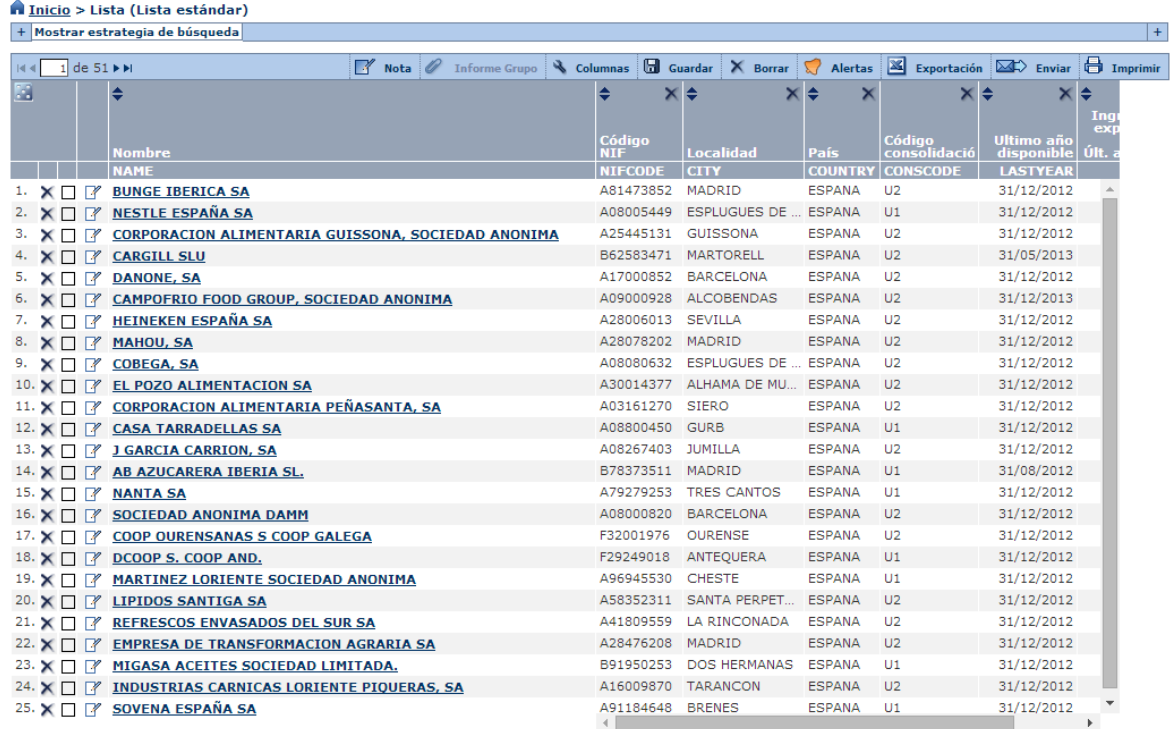

Estas listas las podemos editar y así visualizar en las columnas las diferentes variables que  $\mathbf{P}$ necesitemos, ya bien sea información relativa a los datos de la empresa, información financiera, vinculaciones, etc

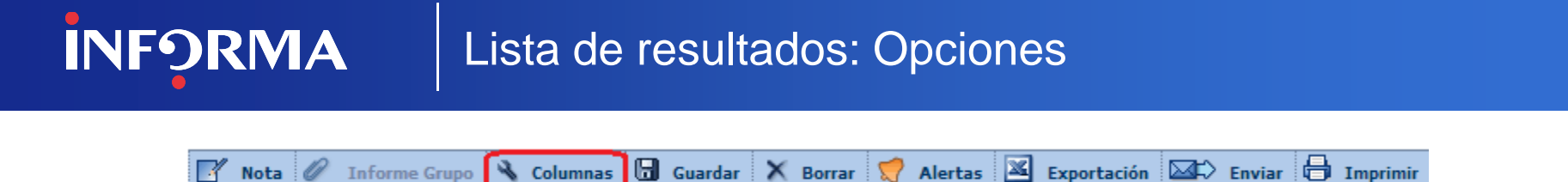

Al entrar en la sección columnas, podemos editar la información a visualizar en la lista de resultados.  $\mathbf{P}$ Los formatos creados los podemos guardar bien en la sesión o bien en un fichero en nuestro disco duro para su posterior recuperación.

A Inicio S Lista S Personaliza la lista

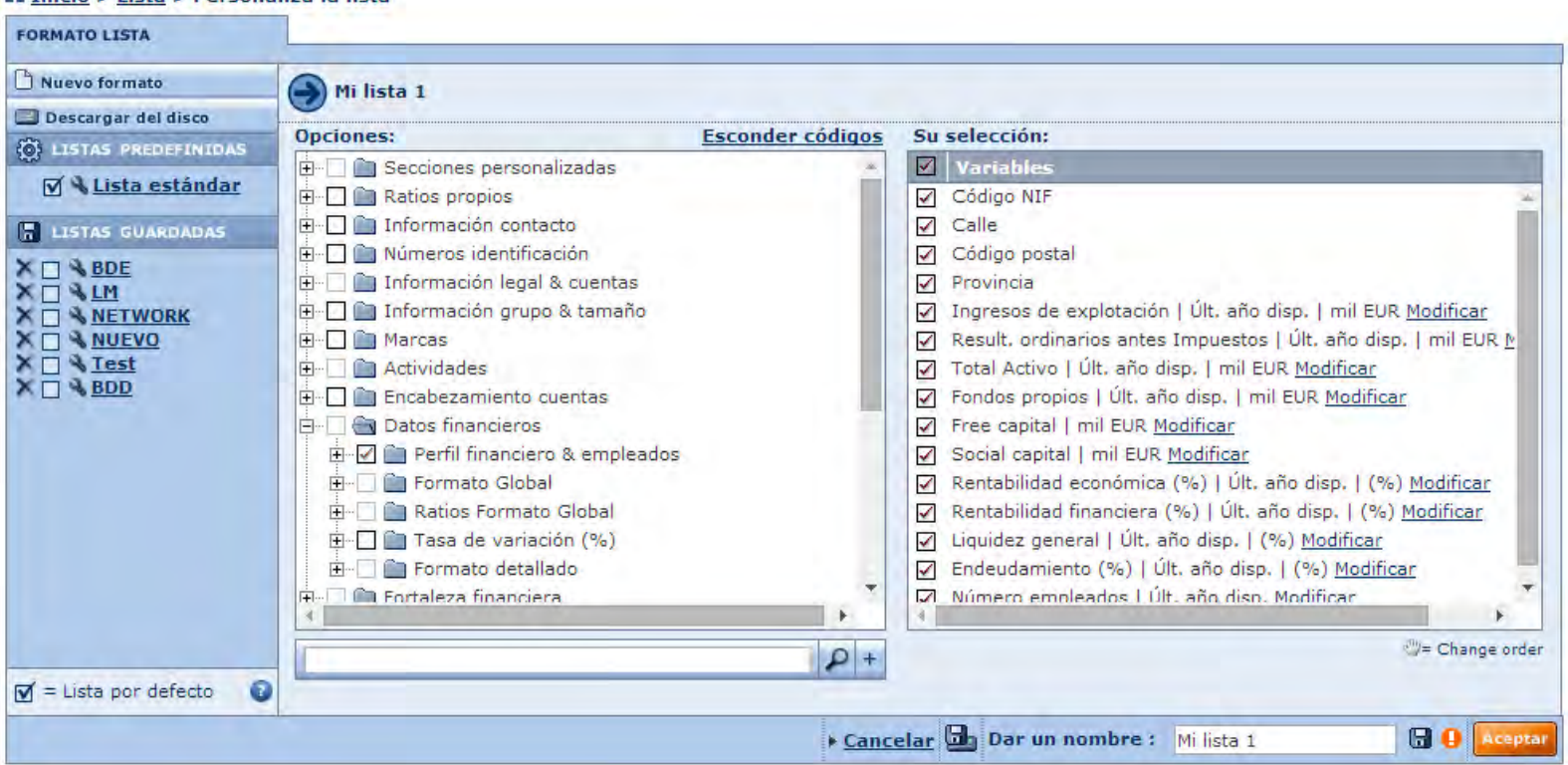

#### **INFORMA** Informe de Empresa

Si pinchamos en cualquiera de las empresas que aparecen en la lista, accederemos al informe de ာ့ la sociedad en cuestión, pudiendo visualizar u ocultar según nos interese una sección un otra modificando el informe según nuestras necesidades desde Formato del Informe

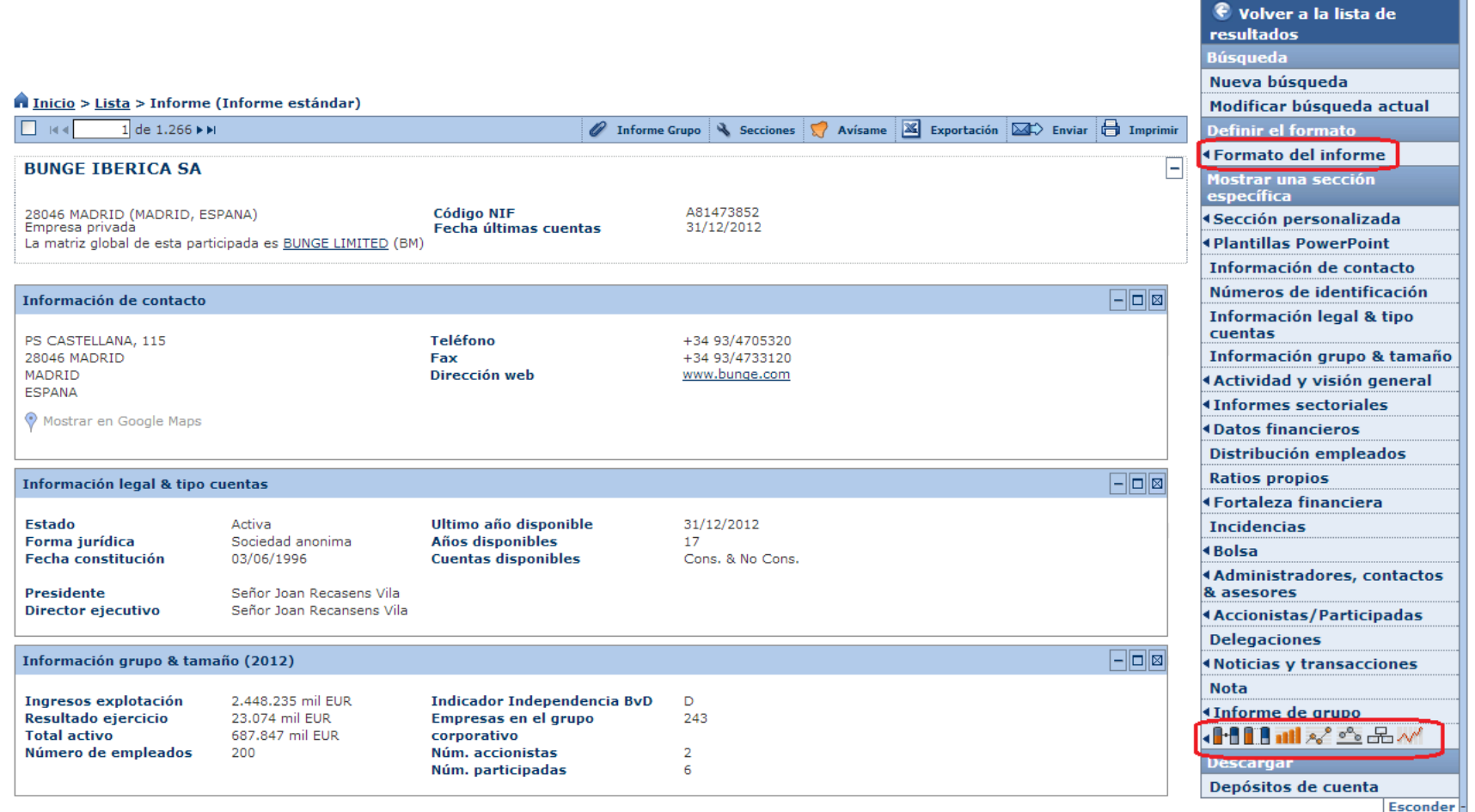

#### La INFORMACIÓN necesaria para DECIDIR con CONFIANZA

**Esconder-**

#### **INFORMA** Gráficos del Informe

En el propio informe podemos visualizar una serie de gráficos como los que se muestran a  $\mathbf{\dot{5}}$ continuación

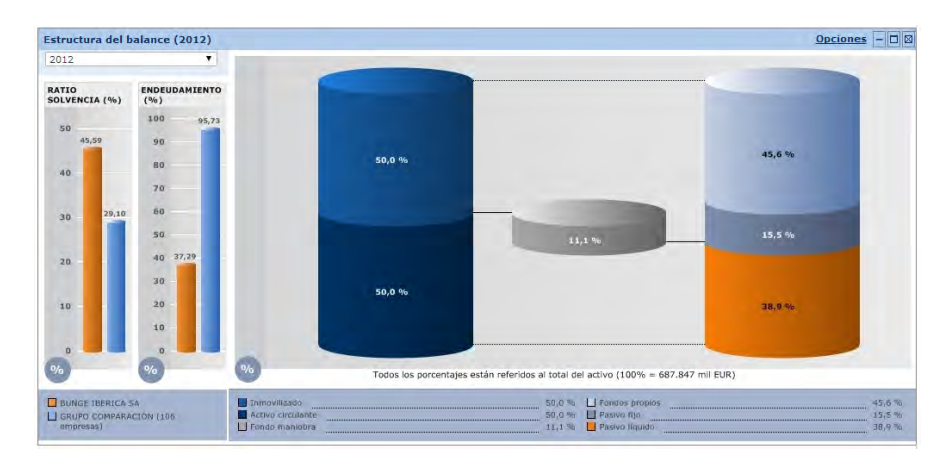

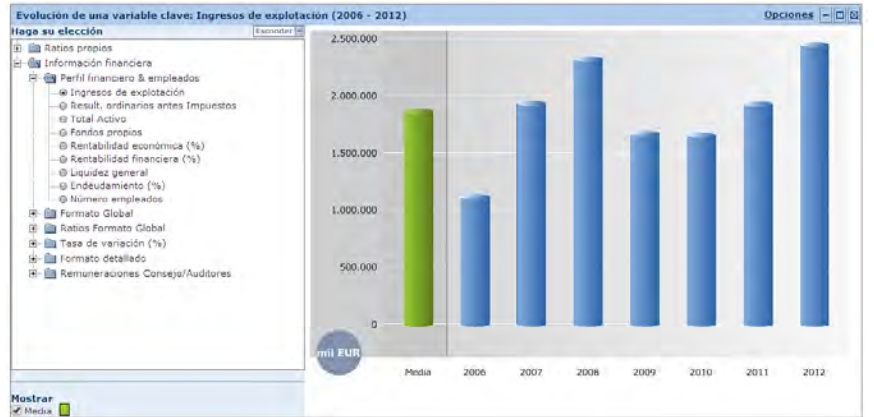

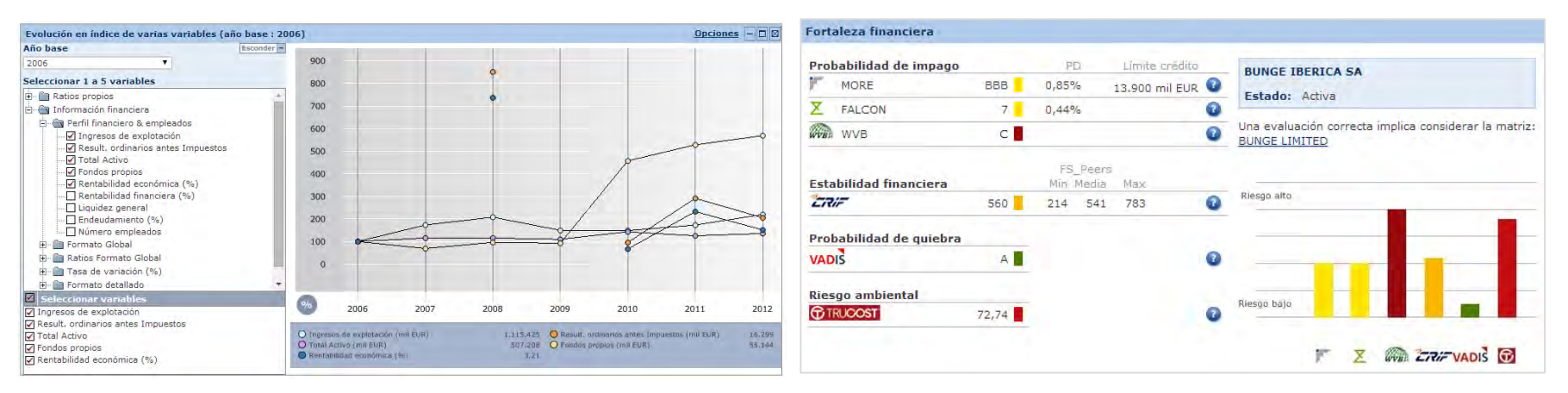

#### **INFORMA** Gráficos del Informe

Además de los diferentes gráficos, también podemos visualizar el árbol de los accionistas y  $\ddot{\mathbf{p}}$ participadas de la empresa.

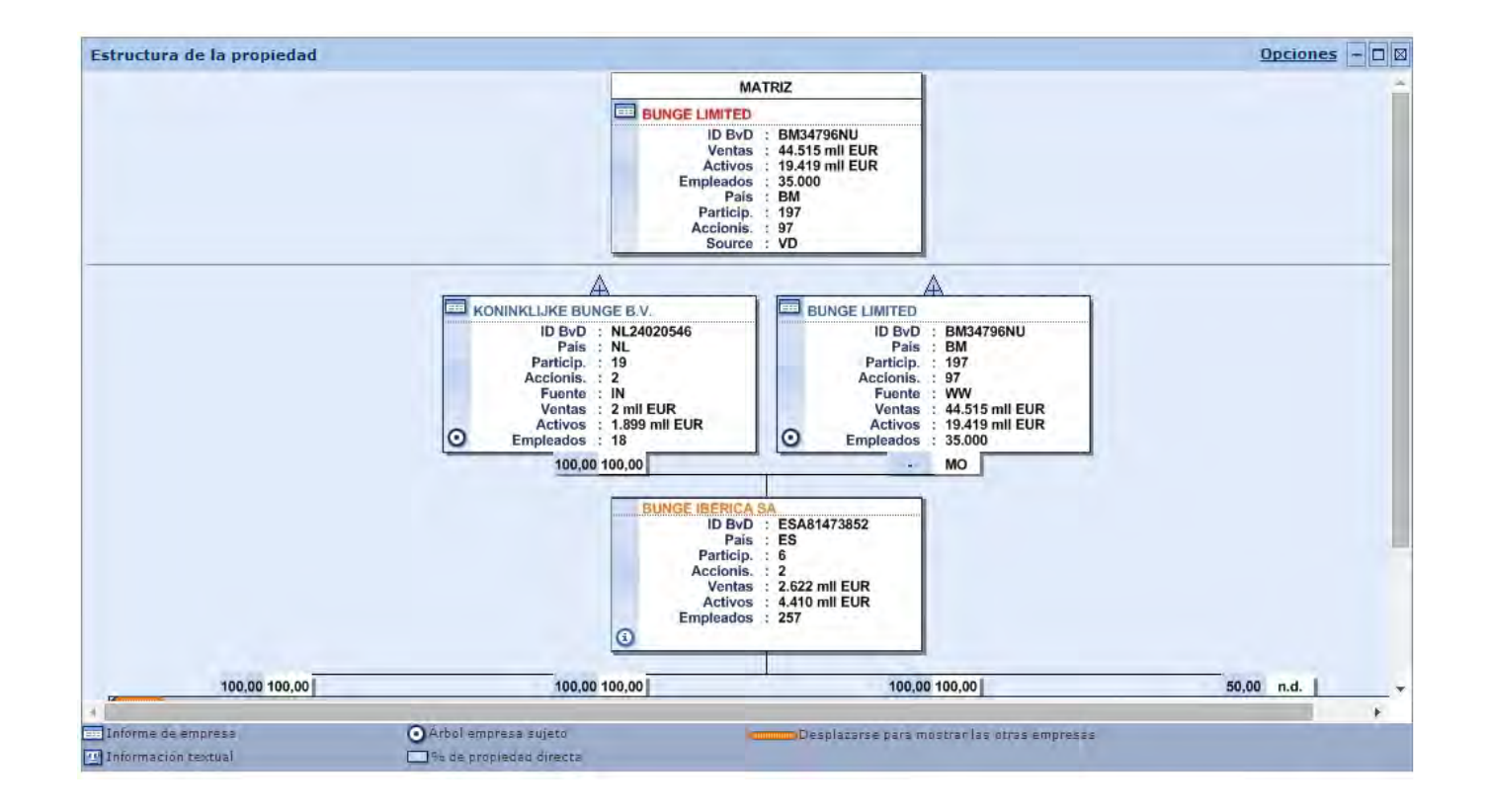

#### Análisis: Análisis de Grupo

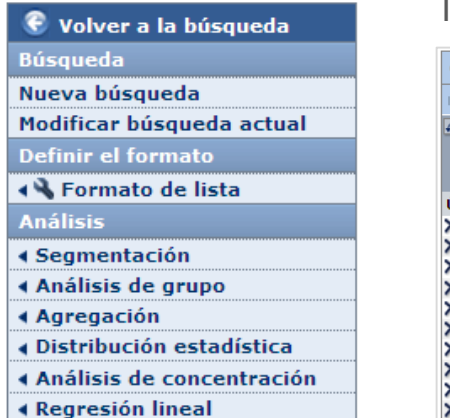

 $\mathbf{Q}$ 

SABI permite realizar una serie de análisis a raíz de los resultados de la lista y los encontraremos en listas y también de manera gráfica

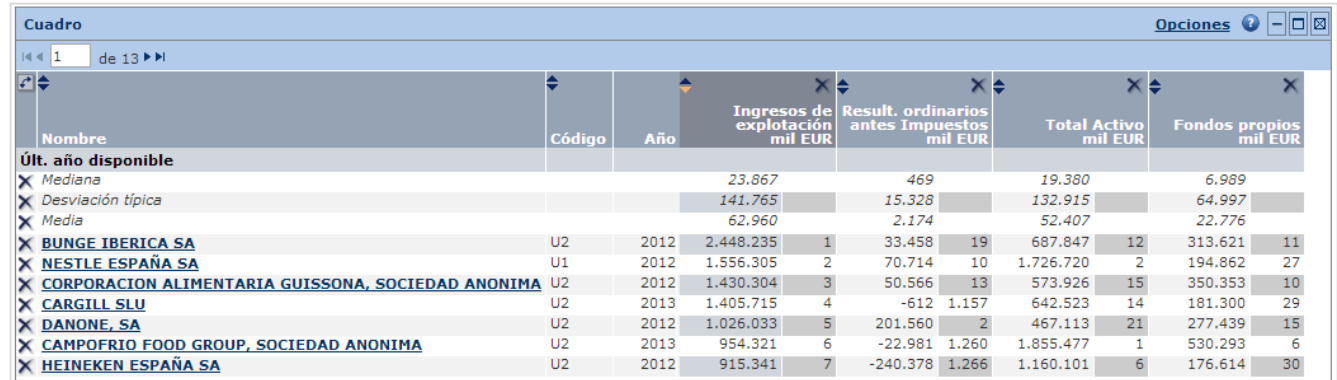

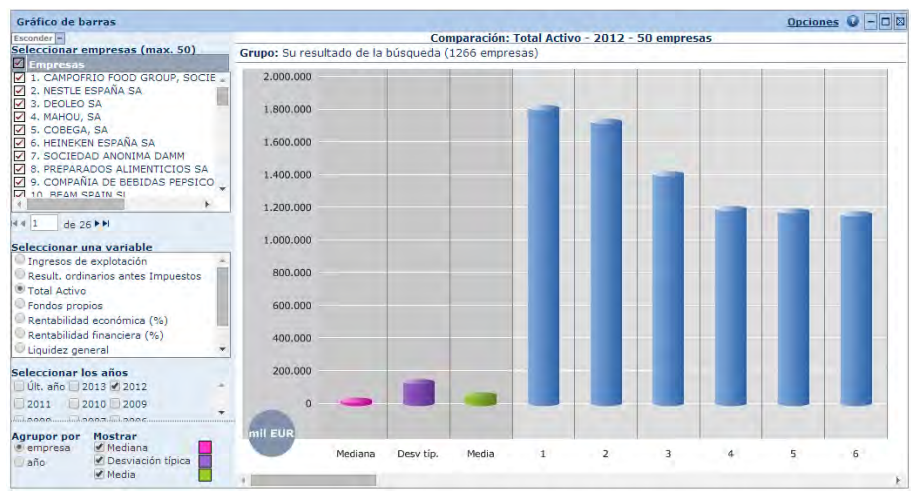

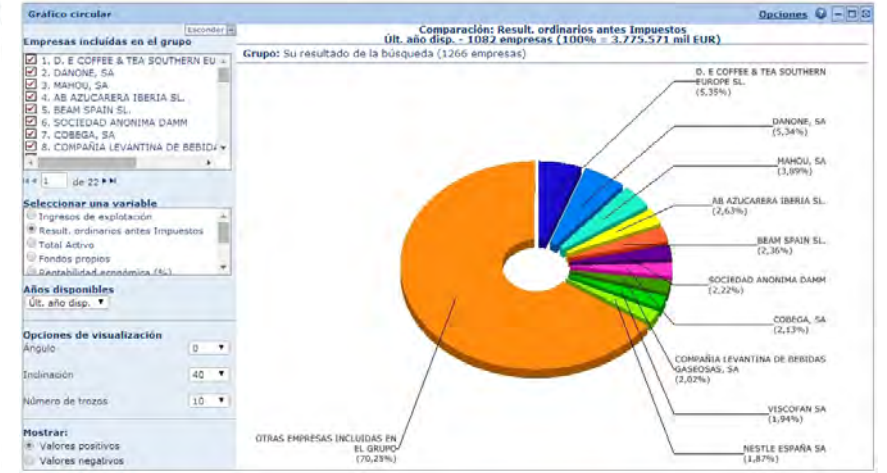

#### Análisis: Agregación, Análisis de Concentración, Regresión lineal y Distribución estadística

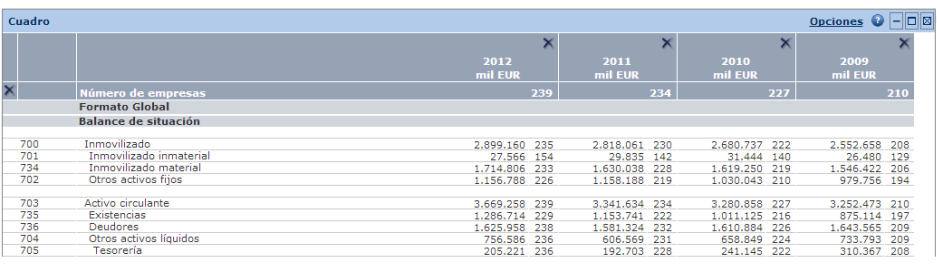

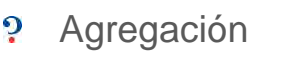

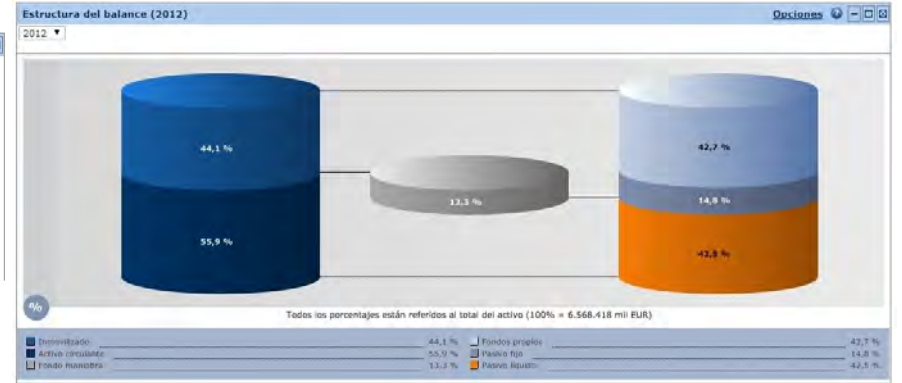

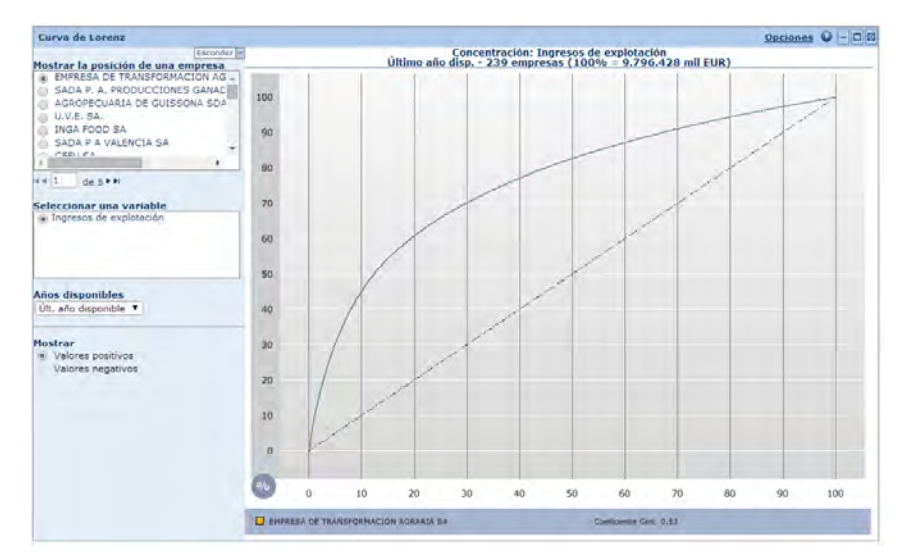

Análisis de concentración en el estado en el participal de Regresión lineal  $\mathbf{Q}$ 

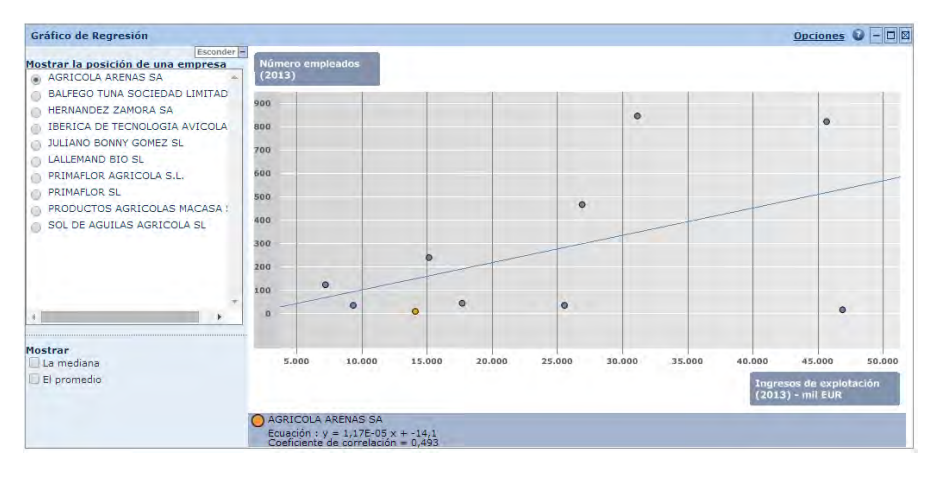

#### Personalizar cuenta

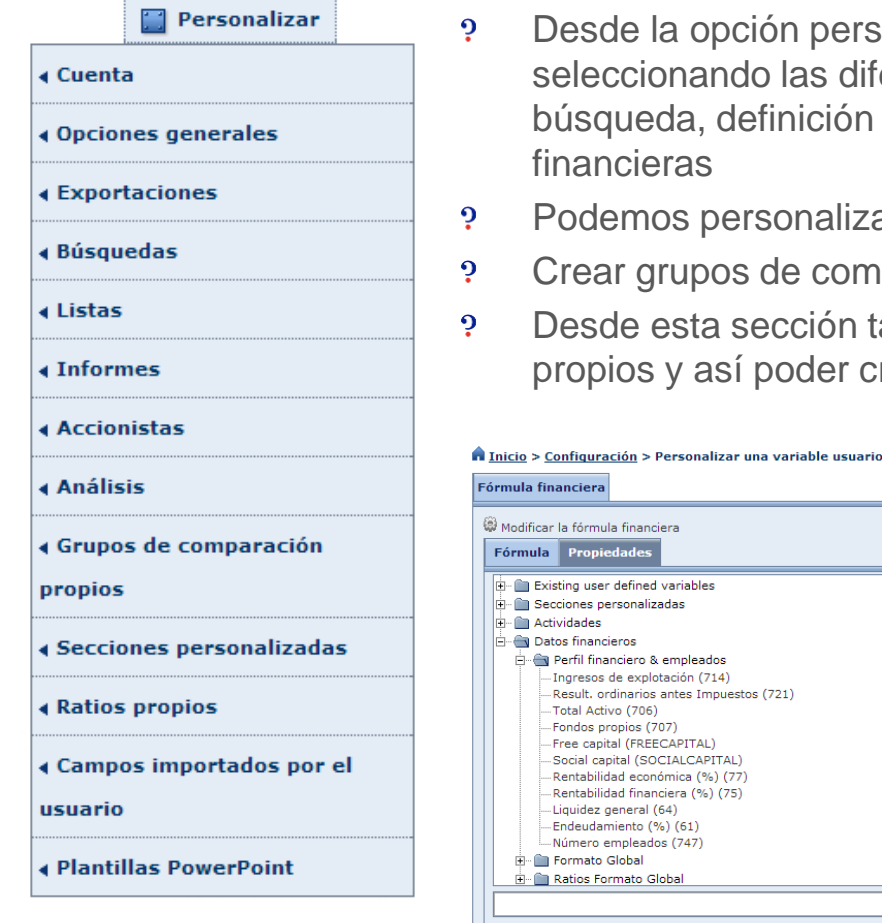

- Desde la opción personalizar, podemos configurar nuestra cuenta seleccionando las diferentes opciones de idioma, configuración de búsqueda, definición de matriz para posibles búsquedas de vinculaciones financieras
- Podemos personalizar secciones del Informe
- Crear grupos de comparación propios
- Desde esta sección también podemos acceder a la sección de ratios propios y así poder crear ratios personalizados

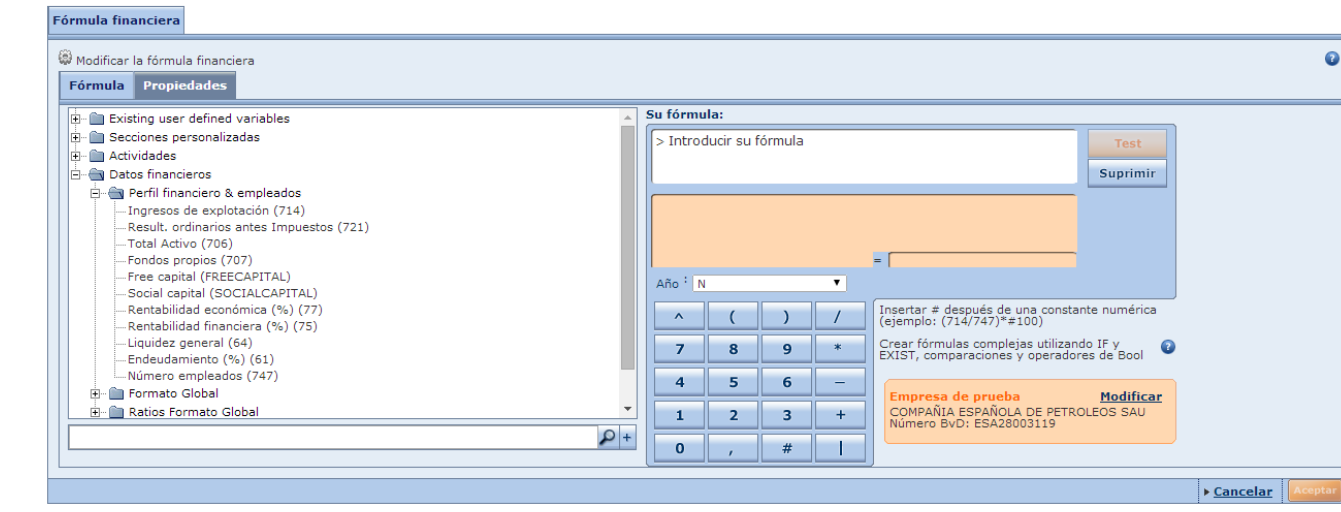

Contacto SABI en INFORMA

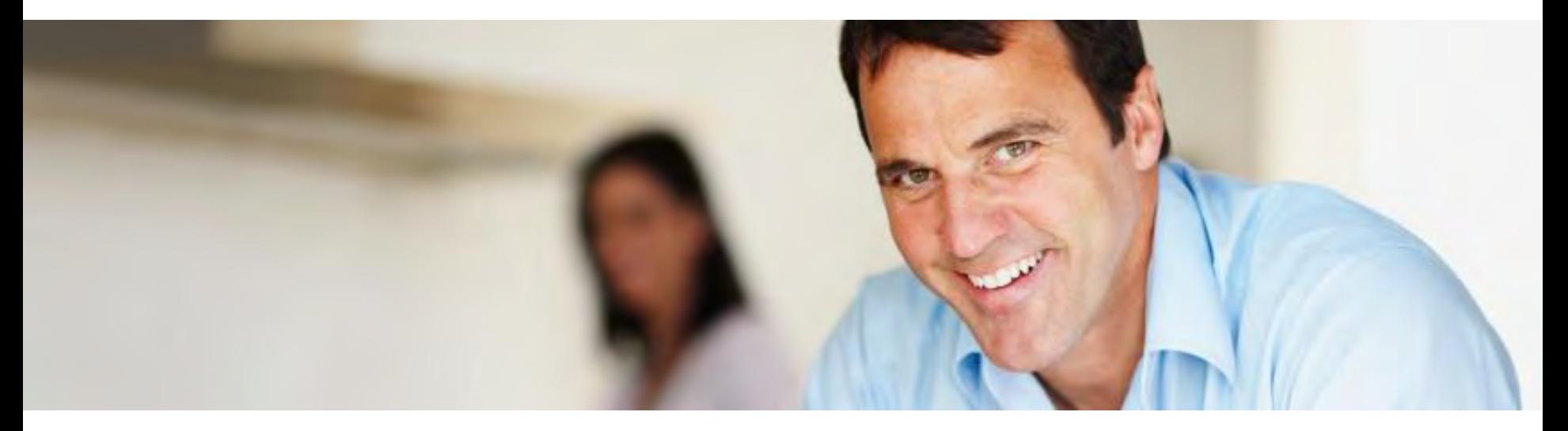

- Ante cualquier consulta que pueda surgir o si desea organizar una formación gratuita, no dude en  $\mathbf{\dot{5}}$ contactar con su comercial o con el soporte técnico
	- ← Elvira Díez (comercial) [elvira@informa.es](mailto:elvira@informa.es)
	- $\checkmark$  Marta de la Fuente (comercial) [marta@informa.es](mailto:marta@informa.es)
	- $\checkmark$  Eva M<sup>a</sup> Rodriguez (comercial) [eva@informa.es](mailto:eva@informa.es)
	- $\checkmark$  Marta Codina (comercial) [mcodina@informa.es](mailto:mcodina@informa.es)
	- $\checkmark$  Javier Heras (soporte) iheras@informa.es
	- $\checkmark$  Jacinto Aguilar (soporte) [jaguilar@informa.es](mailto:jaguilar@informa.es)
- 

# **İNFORMA**

Información de Empresas w w w . i n f o r m a . e s

Servicio de Atención al Cliente

 $\boxtimes$  clientes@informa.es

902 176 076

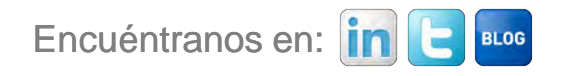

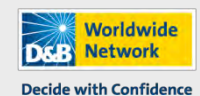

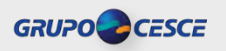